# JReview version 9.2.3

### Report Browser

Detailed Data Listings/Formatted Detail Data Listings - 'New Data Highlighting' – based on the same concepts as was introduced in the patient profile – patient review tracking – version 9.2.3 introduces the same 'new data highlighting' in the context of detailed reports. If your database/environment is set up for 'last change date' processing, and some or all patients have been previously been marked as being reviewed (in the patient profile – patient review tracking area) – then that 'last review date' information is compared to the 'last change date' for each patient's report contents. Any report columns from an updated row (new or updated data) is highlighted in purple:

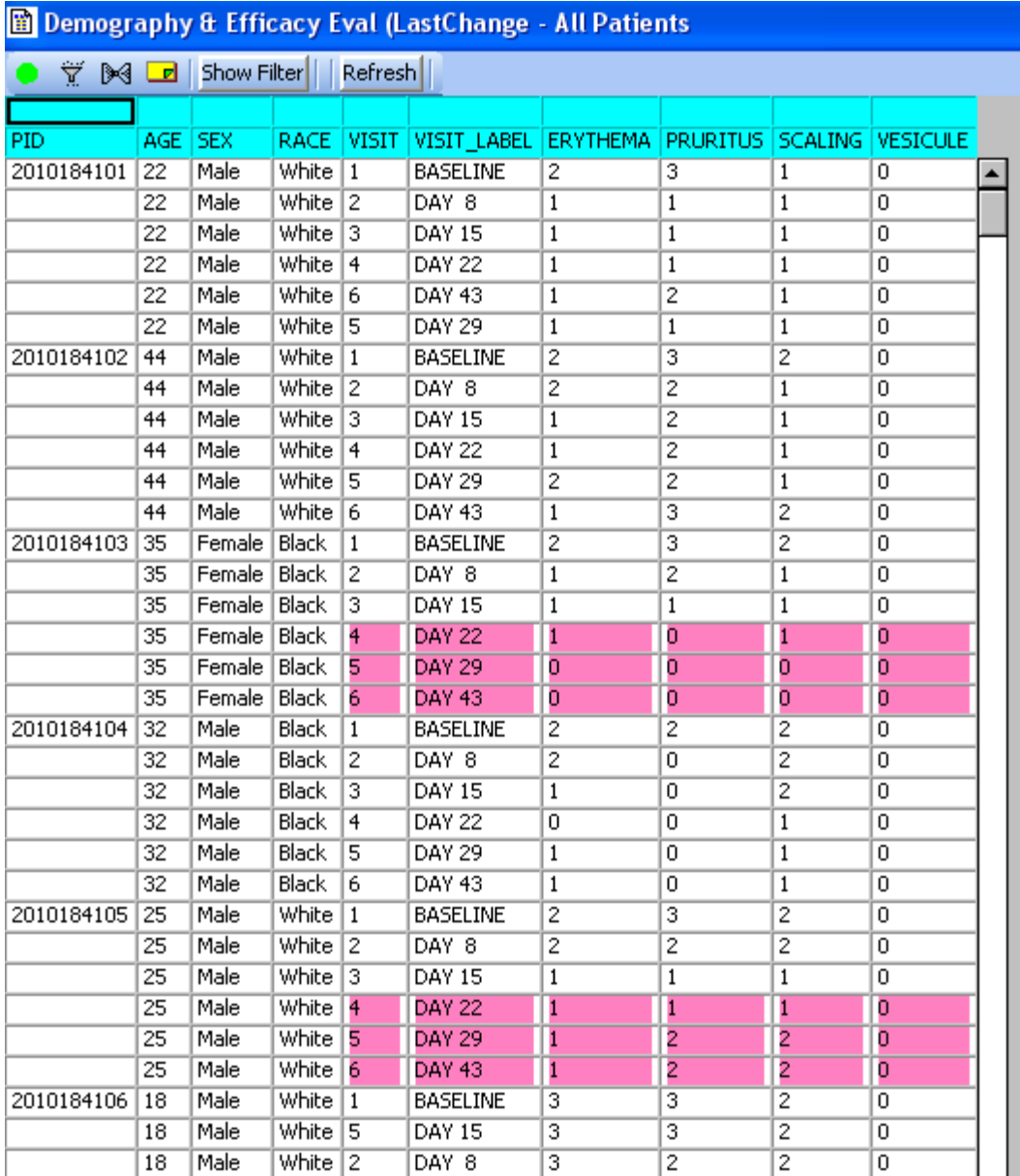

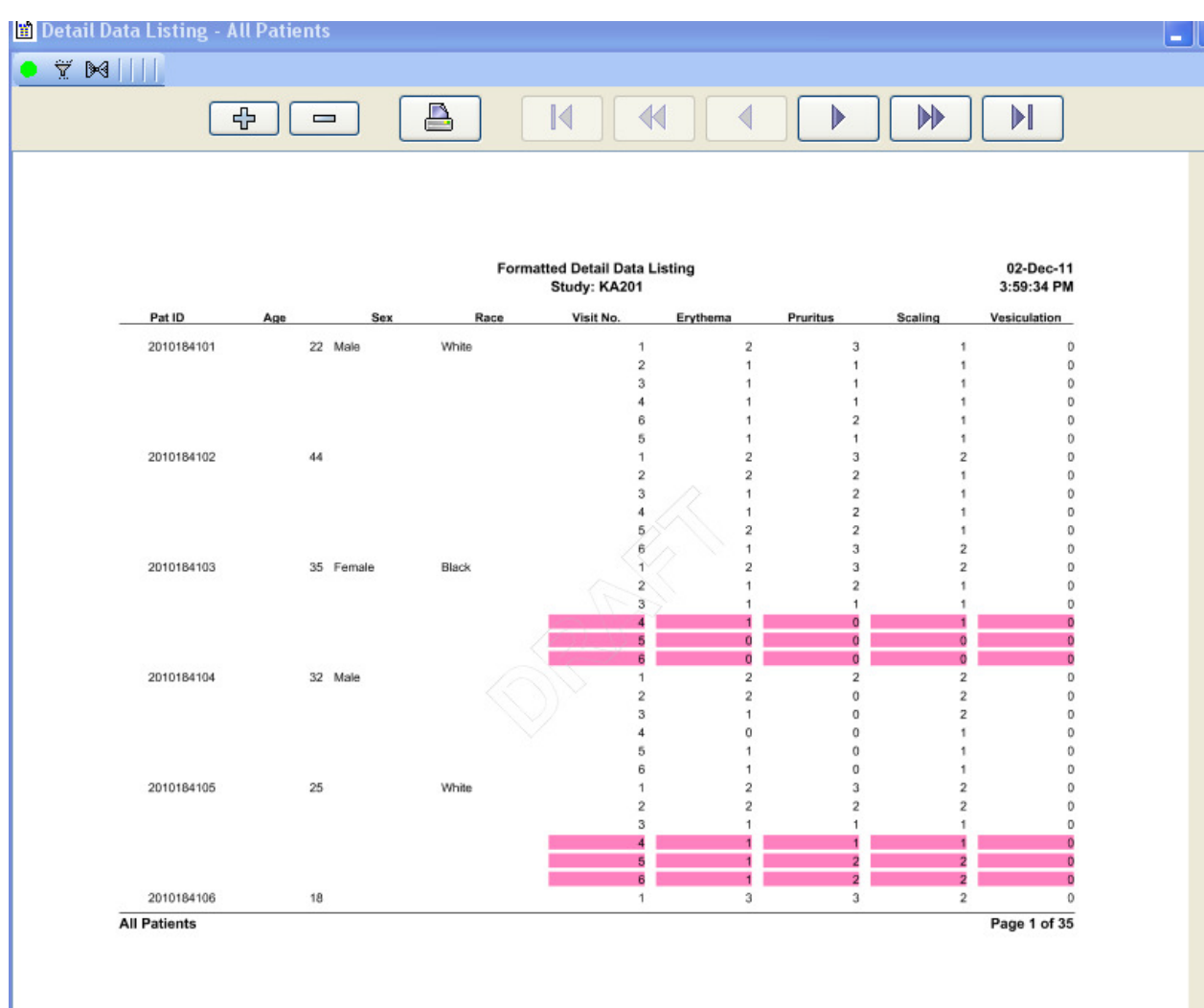

## Formatted Detailed Data Listing – with New Data highlighted:

#### Detailed Data Listing - dynamic sorting:

 When the user clicks on the 'Show Filter' button on the top of the detailed data listing results, in addition to seeing the dynamic filtering area – introduced in the previous release of JReview, the user can now click on up to three filter/sort item headings. The first item clicked is the first sort item, the second item clicked is the second sort item, etc. These can be cleared by the 'Clear Sort' button.

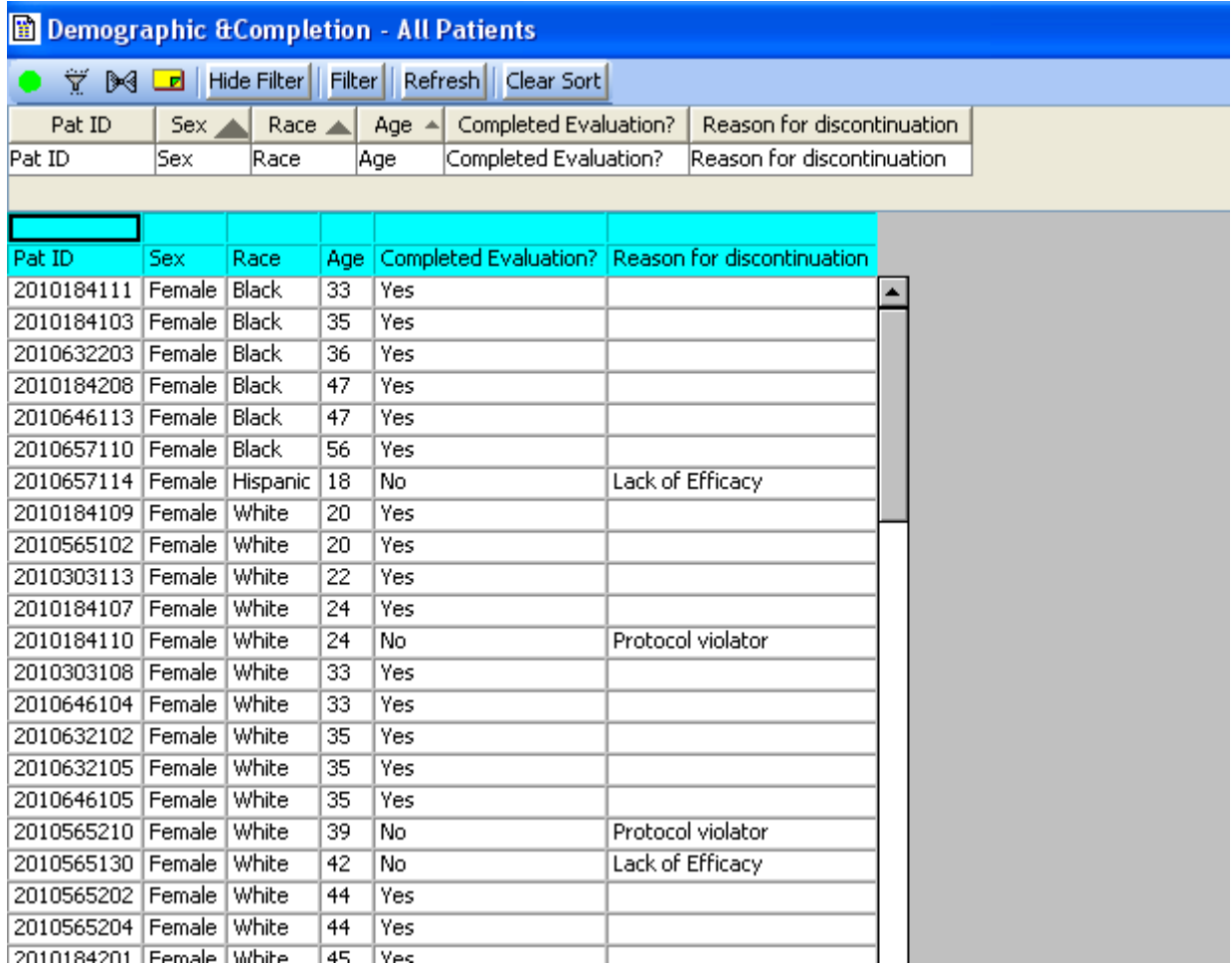

## Graph Browser

Box Whiskers – optional 'Data Table' – when that option is checked in the output display:

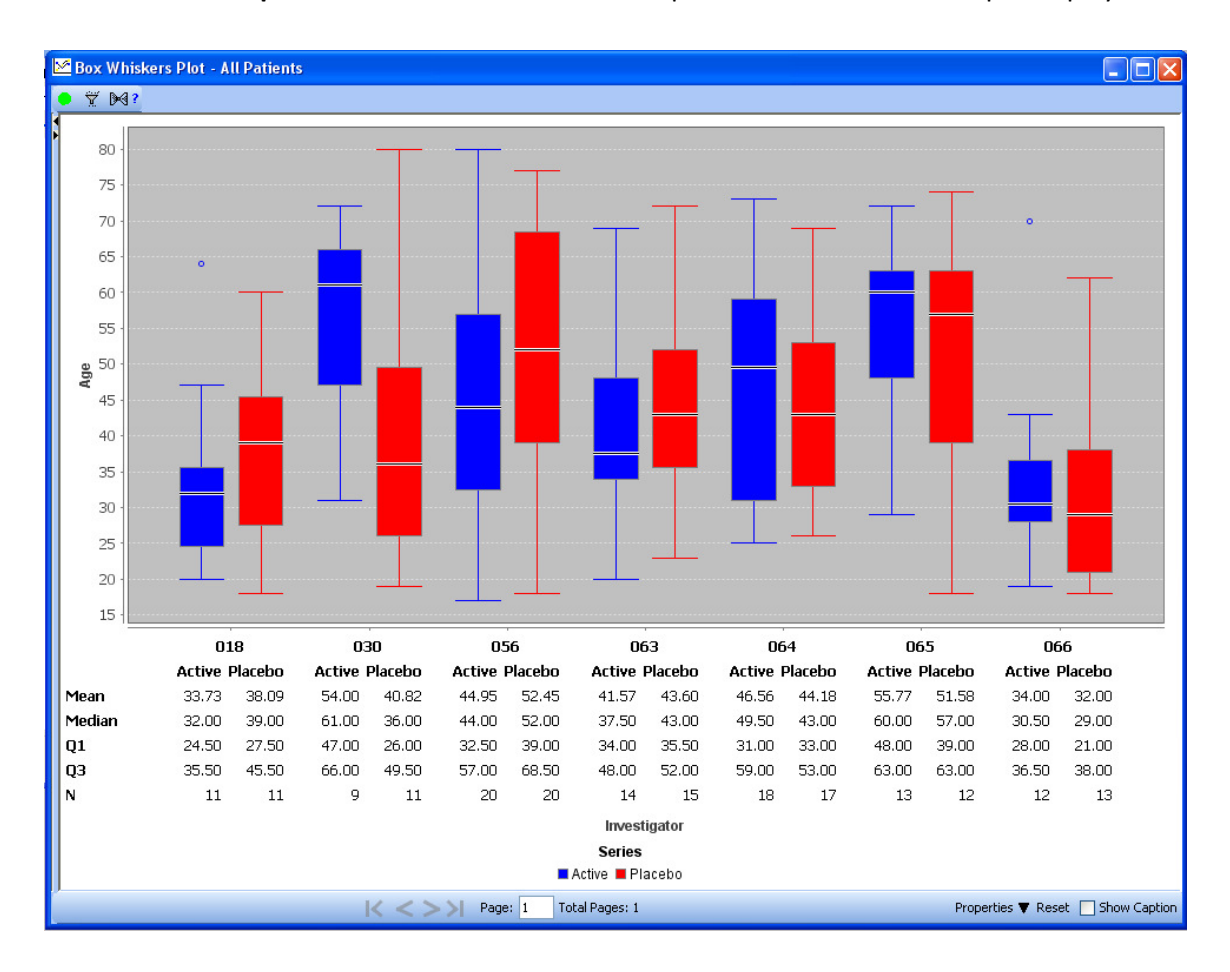

Benefit Risk Graph – added 'Summary Graph'. In addition to the original detailed version of the Benefit Risk Graph – where each patient is represented by a horizontal, color coded line, a new 'Summary Graph' display is available – by toggling to display the Summary version at runtime – to see the total patient counts for each of the benefit/risk categories over time:

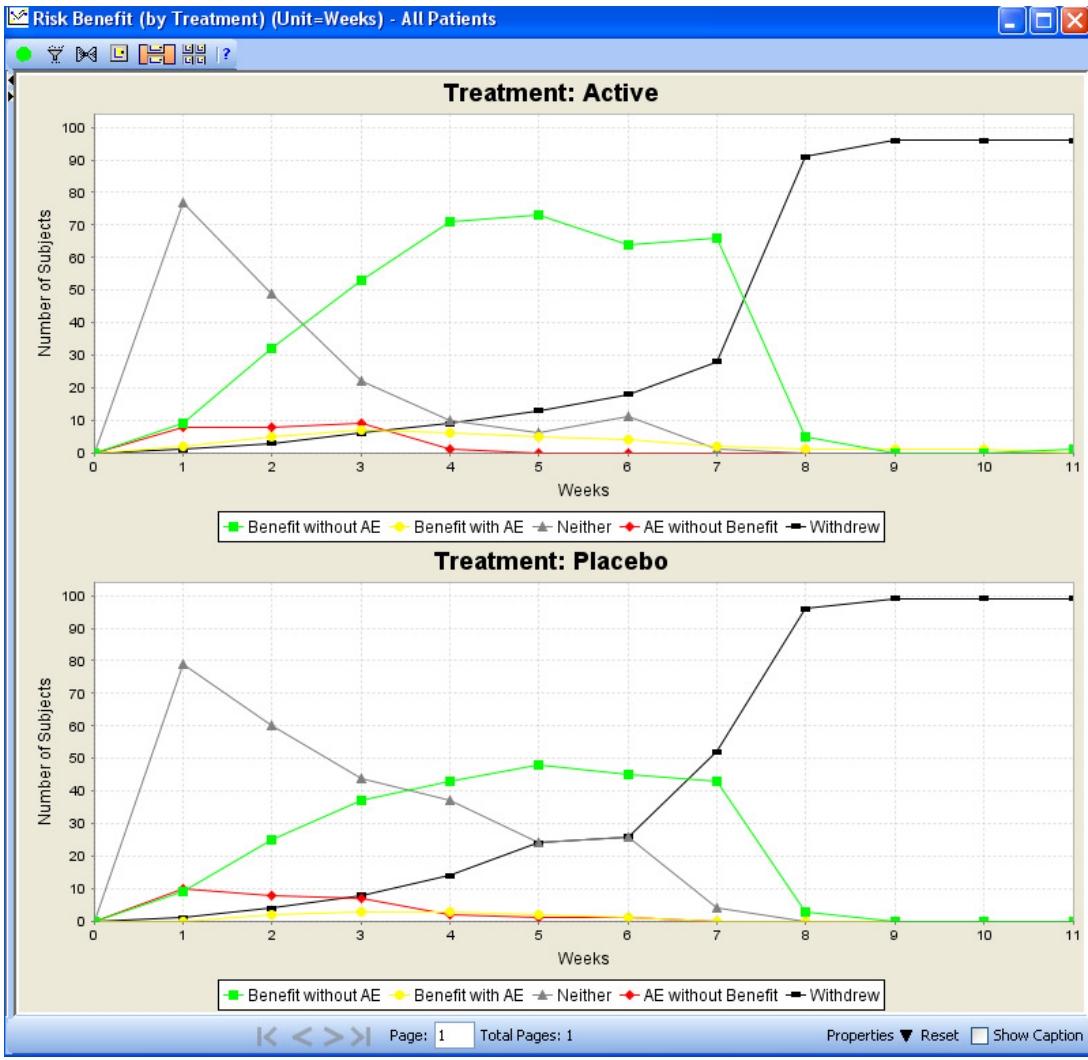

#### Bar Charts – added sort direction for X axis.

 Previously – X axis values (typically categorical item values) – were sorted in descending order. Now the user can specify either Ascending or Descending sort order, as well as select the Top N – to limit the number of bars included (nice for AE distribution displays especially.

Notes Browser – added 'Create Notes' icon  $\left(\frac{1}{n}\right)$  to detailed reports, patient visit data reports and patient profile displays. Now – when the user is reviewing data – in either detailed reports, patient visit data reports or patient profiles, and they click on the patient of interest in the reports, then click on the Add Notes icon for the displayed output – the Notes Browser display pops up – where the user can either browse for notes for that patient, or add a new note for the currently highlighted patient. The patient ID information is automatically entered into the Add Note dialog – based on the currently selected or displayed patient.